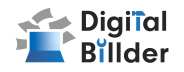

# ■請求書の確認方法

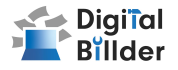

### 新規利用者によるユーザー登録(※発注サービス登録済の場合は新規登録不要です)

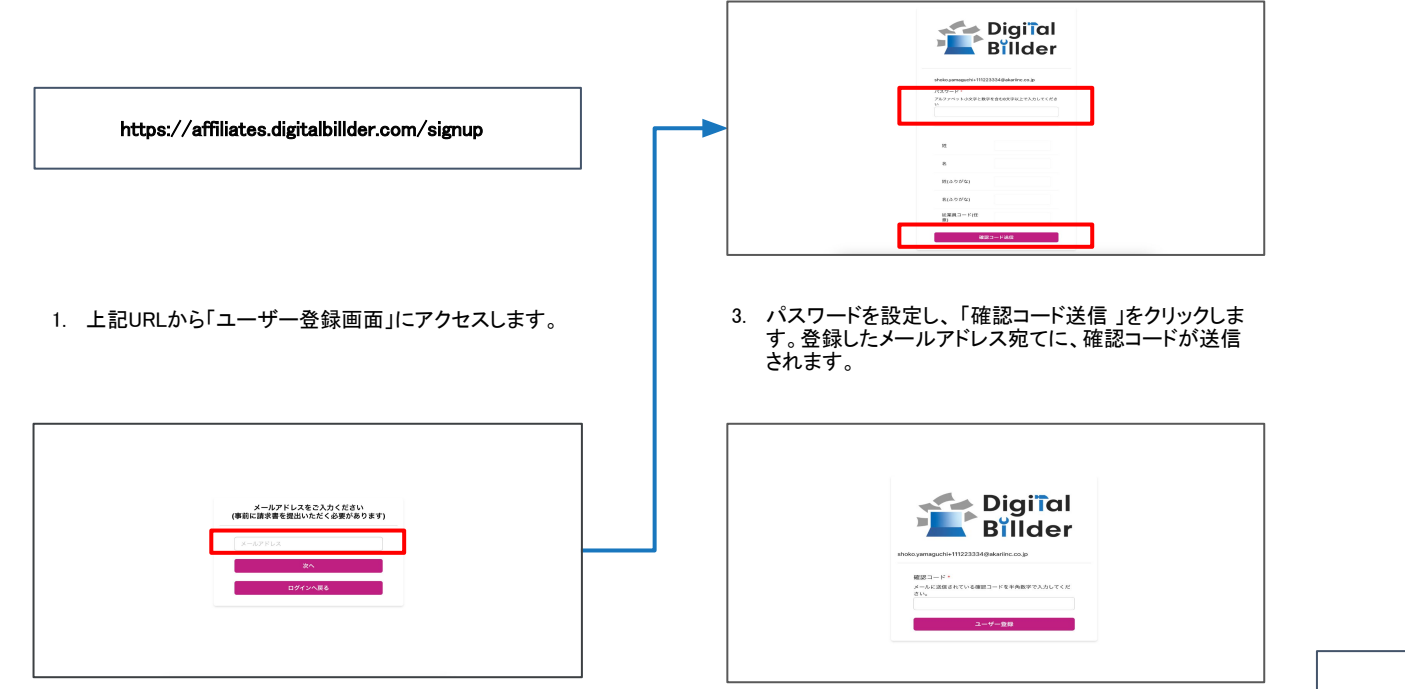

2. 遷移後の画面で請求書発行時に利用履歴のある メー ルアドレスを入力します。

4. 確認コードを入力し、登録完了です。以降は、こちらで 登録した「メールアドレス」「パスワード」でログインいた だけます。

※確認コードが届いていないという場合は、 「迷惑メール」または「すべてのメール」をご確 認ください。

## 請求書 確認用URL

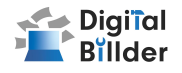

### 請求書 確認用URL

https://affiliates.digitalbillder.com/signin

上記URLより請求書の提出画面にアクセスいただけます。

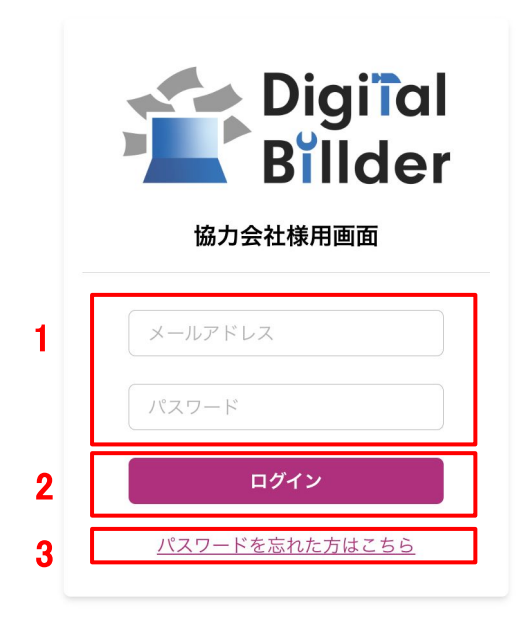

1. ご登録済みの「メールアドレス」と「パスワード」を入力します。

2. ログインをクリックします。

3. 万が一ご登録済みのパスワードをお忘れの方は「パスワードを忘れた方はこちら」からパスワー ドの再設定をお願いいたします。

### 請求書の確認方法

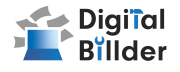

### 請求書の検索機能

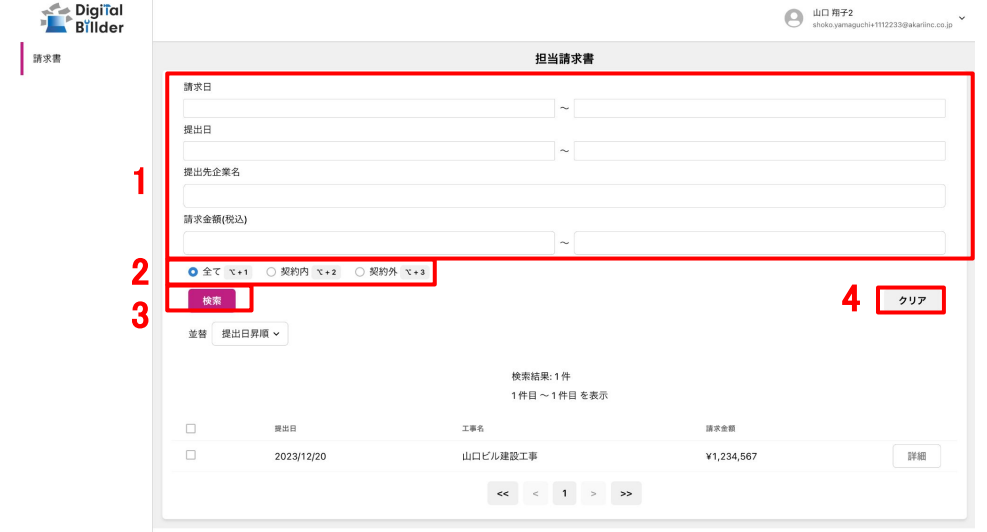

1. 赤枠の請求日や提出日の範囲指定、提出先企業名、請求金額(税込)で検索が可能です。

2. 発注サービス登録済みの場合「全て」「契約内」「契約外」の3つの分類で請求書の検索が可能です。

3.「並替」で提出日の昇順や降順など、表示順を変更できます。

4.「クリア」で検索条件を一括でクリアできます。

## 請求書の確認方法

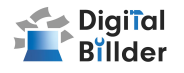

### 請求書の詳細確認

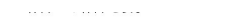

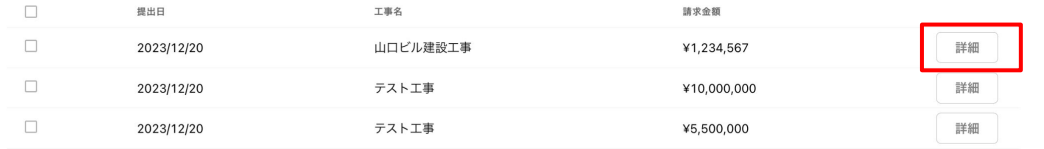

#### 詳細を確認したい請求書の「詳細」ボタンを押します。

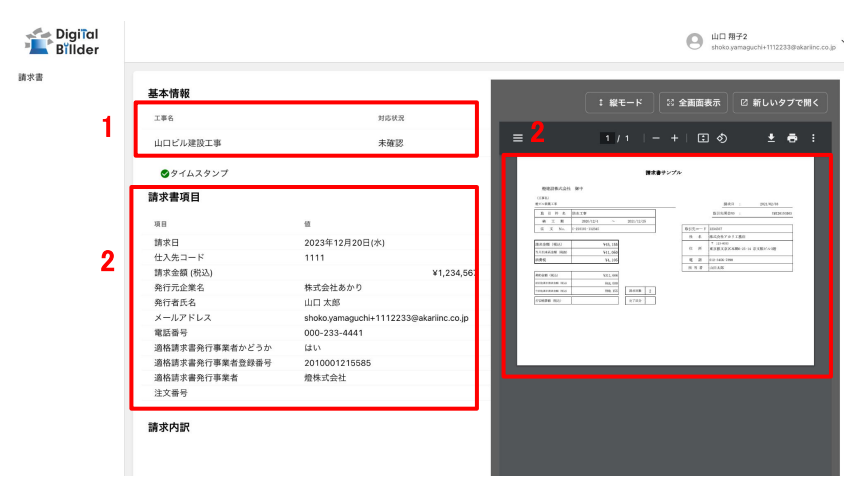

- 1. 工事名・対応状況が確認できます。
	- 対応状況は、受領した企業様の処理状況が反映されており、右記の種類があります。
- 2. 提出した請求書の請求日·請求金額·PDFなどを確認できます。

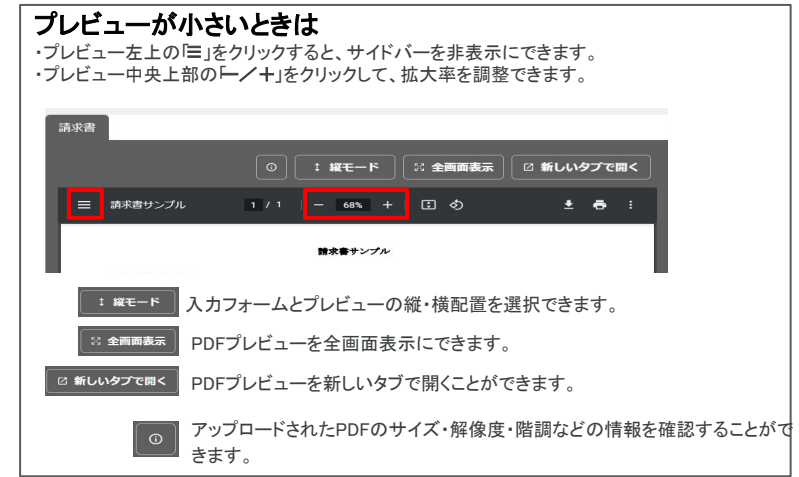

- お探認 請求書が確認されていない状態です。
- 承認作業中 請求書が確認されている状態です。

```
破棄済 間違って送付した請求書などを破棄した状態です。
```
|保管済 | 保管が終了した状態です。